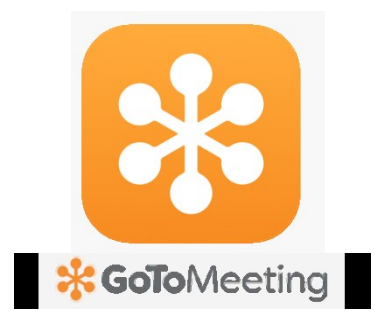

## **คู่มือการงานใช้โปรแกรม Go To meeting บน PC และอุปกรณ์มือถือทั้ง Android และ ios**

### **Go To meeting คืออะไร**

คือ ซอฟแวร์ที่สร้างขึ้นมา เพื่อการติดต่อสื่อสารแบบวิดีโอคอลและแชท เพื่อให้ การคุยงานทางไกลเป็นเรื่องง่าย รวมทั้งยังรองรับการแชร์ไฟล์ต่างๆ หรือฟิเจอร์อื่นๆ อีก ่ มากมายที่จำเป็นสำหรับการทำงานร่วมกันของทีมใหญ่ ให้กลายเป็นเรื่องง่ายมากขึ้น

# **มาเริ่มใช้ Zoom Meeting บน PC จะต้องท ายังไง ?**

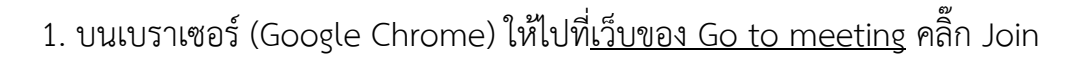

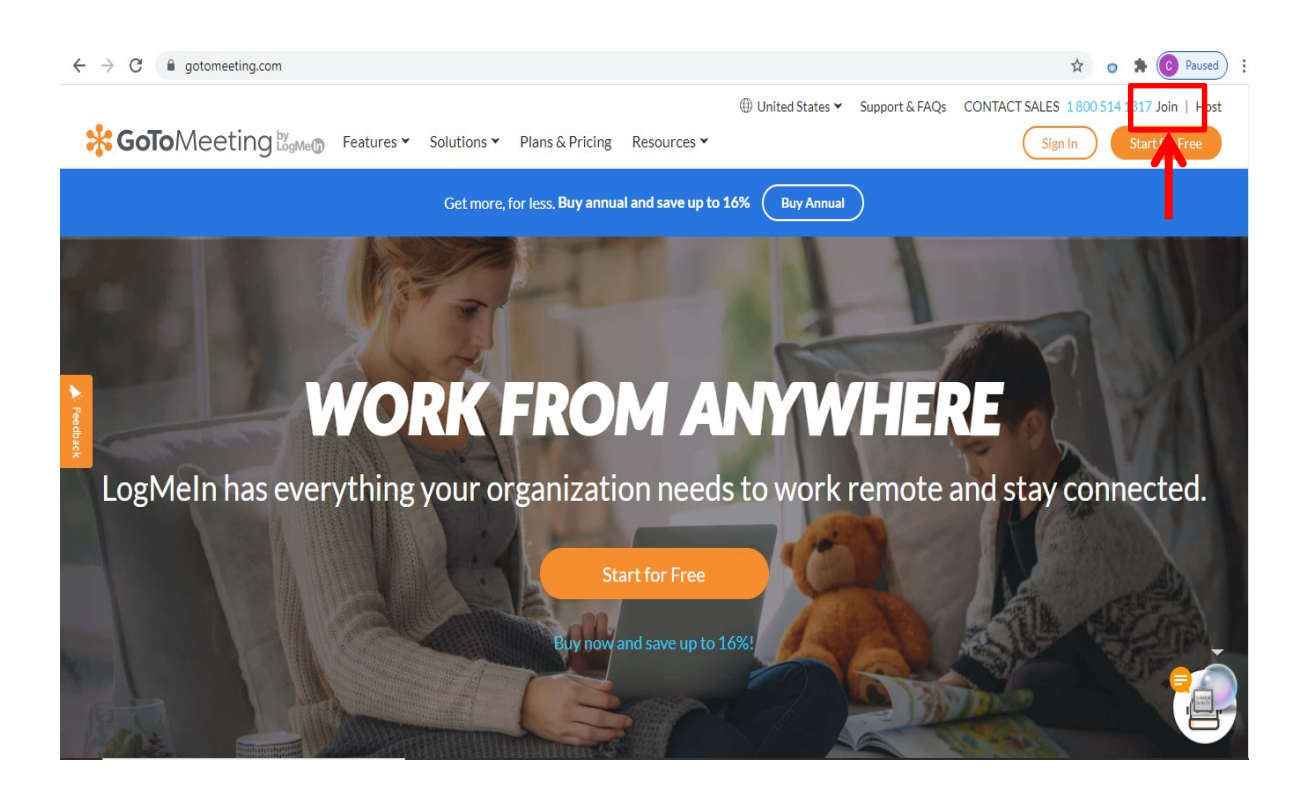

#### 2. ใส่รหัส Meeting ID ที่ได้รับลงไป เสร็จแล้วกด คำว่า "Join" เพื่อเข้าร่วมประชุม

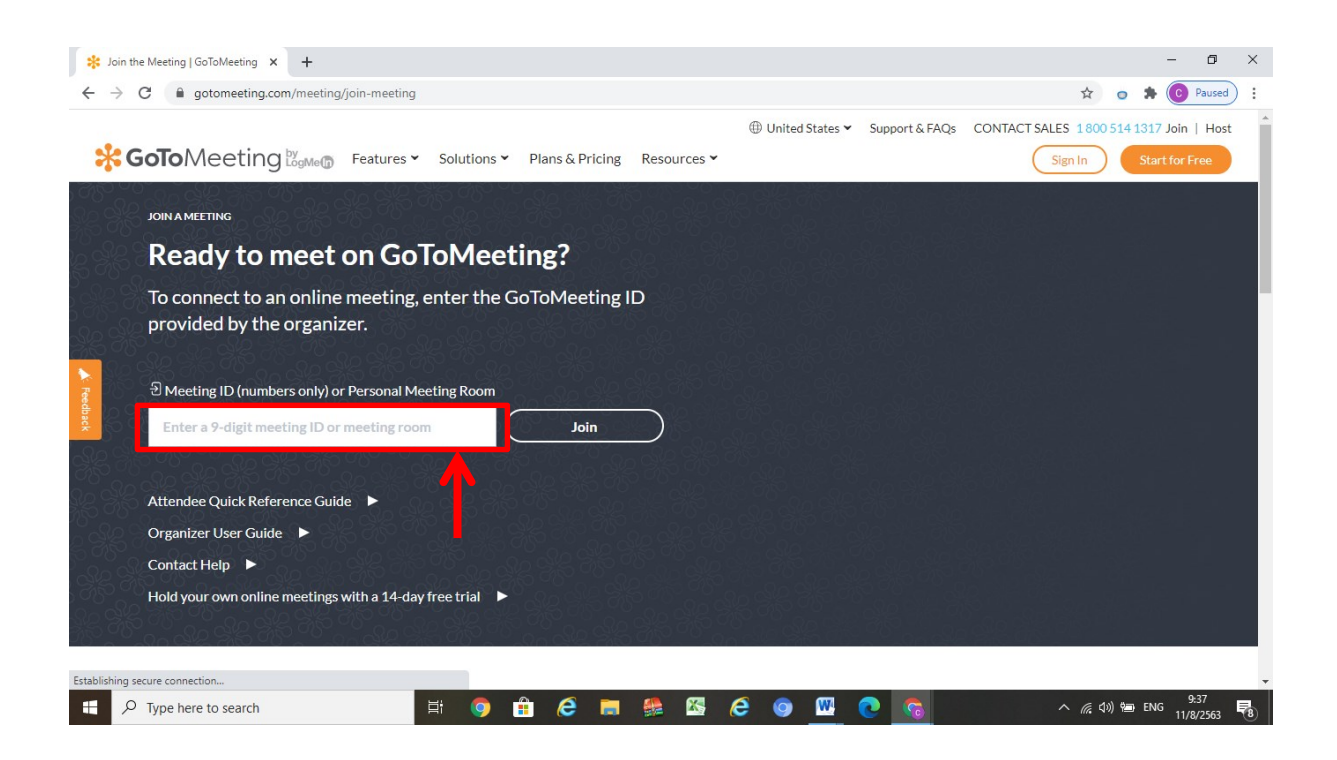

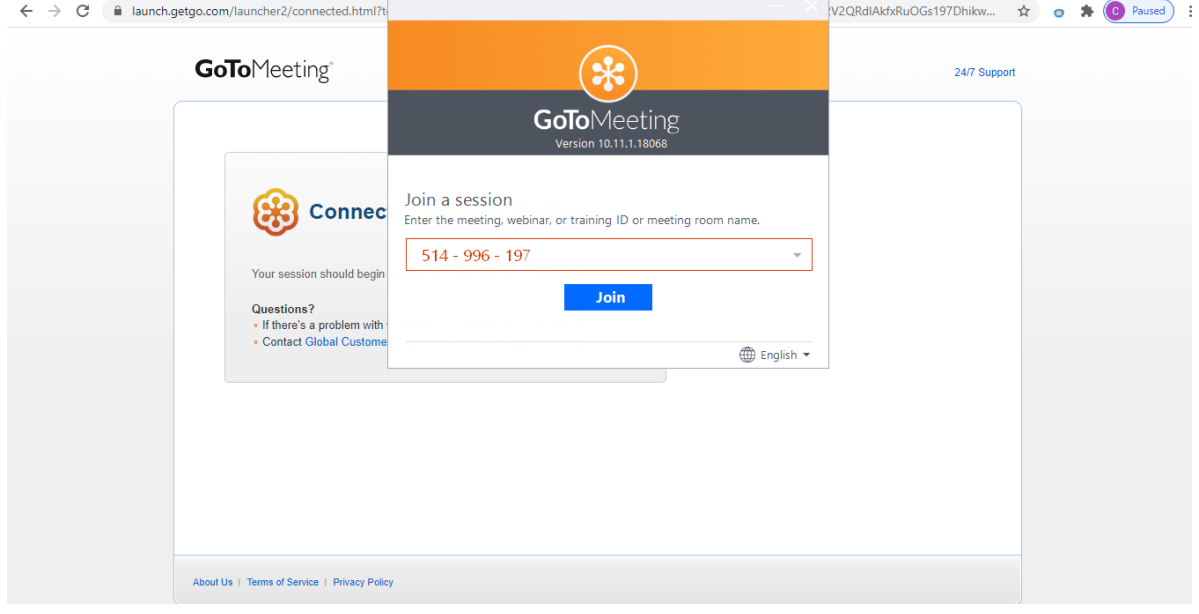

### 3. เข้าสู่ระบบ แล้วกดคำว่า OK,I'M READY เพื่อเข้าห้องประชุม

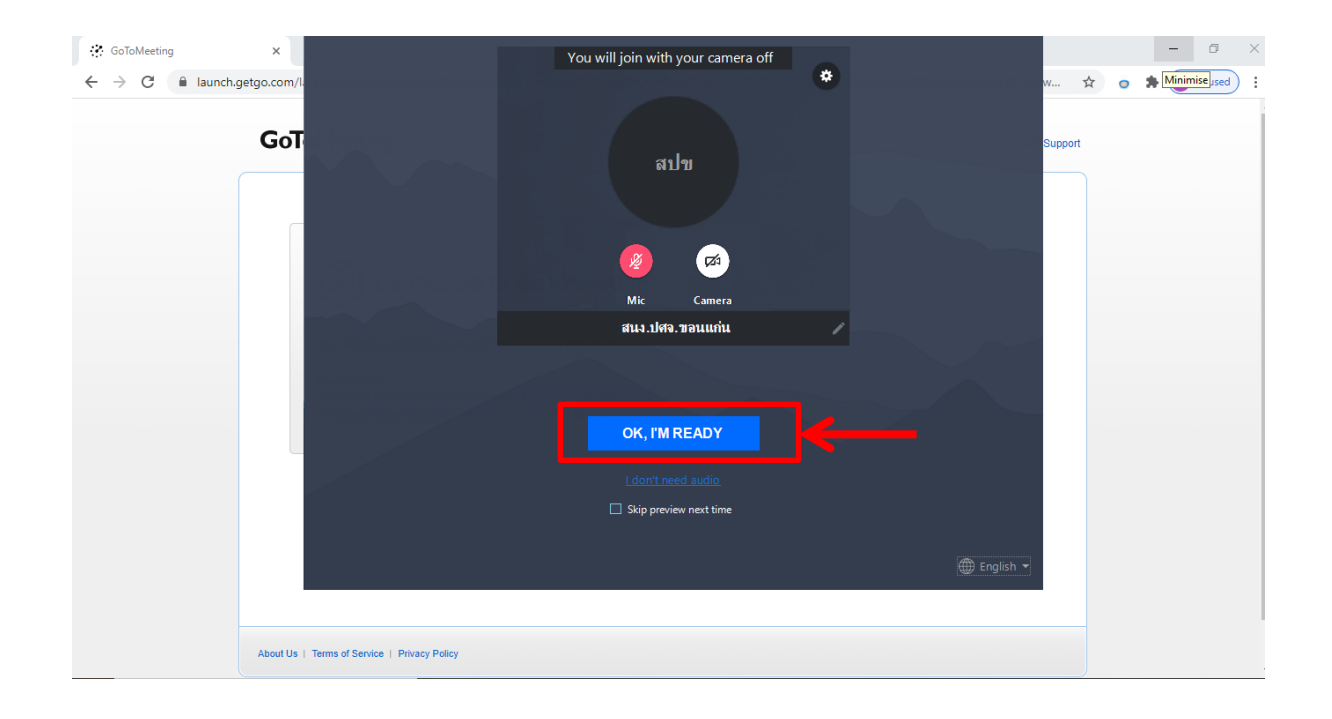

4. คลิ๊กคำว่า Go To Meeting ด้านมุมบนขวา แล้วเลือก Edit Your name เปลี่ยนเป็นชื่อของ ตนเอง

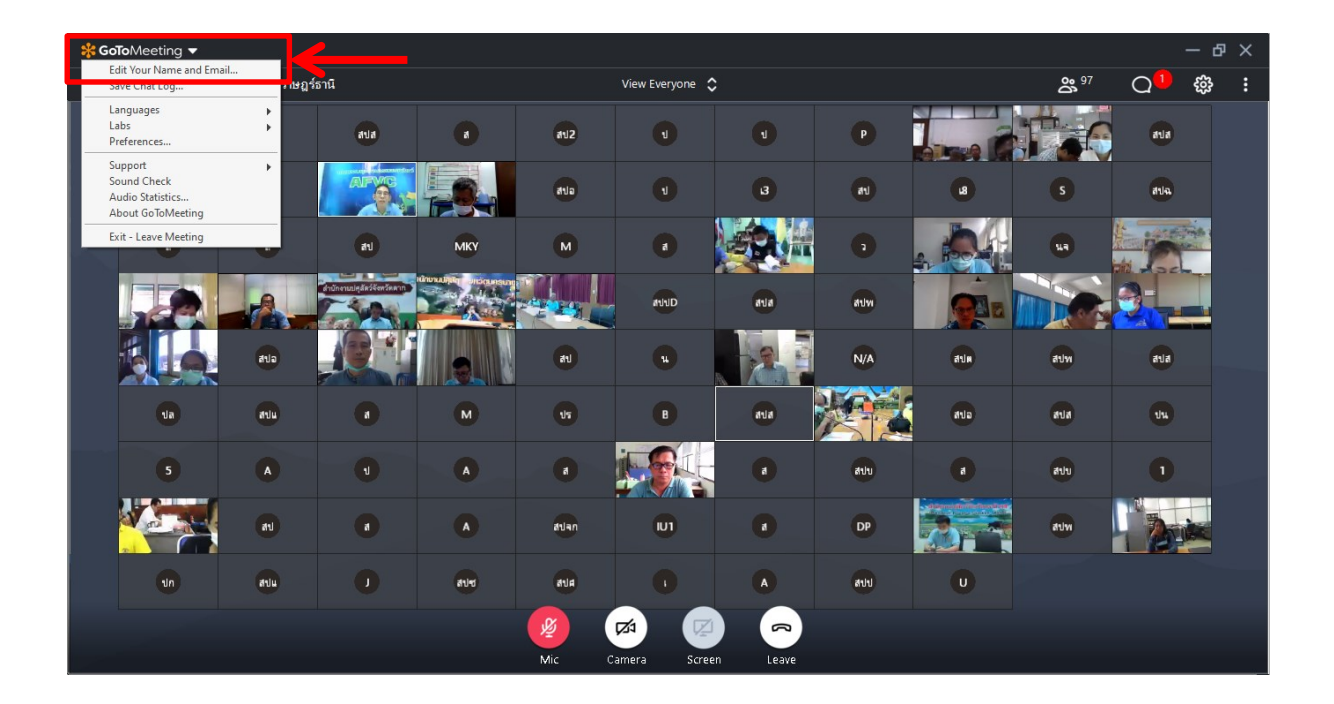

5. แถบเมนูจะอยู่ด้านล่างของจอ ที่จะมีคำสั่งย่อยด้านบน ได้แก่

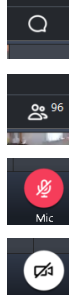

- 5.1 แถบกล่องแชท
- 5.2 แถบแสดงจำนวนผู้เข้าประชุม
- 

5.3 แถบเปิด-ปิด ไมค์

5.4 แถบเปิด-ปิด กล้องวีดิโอ

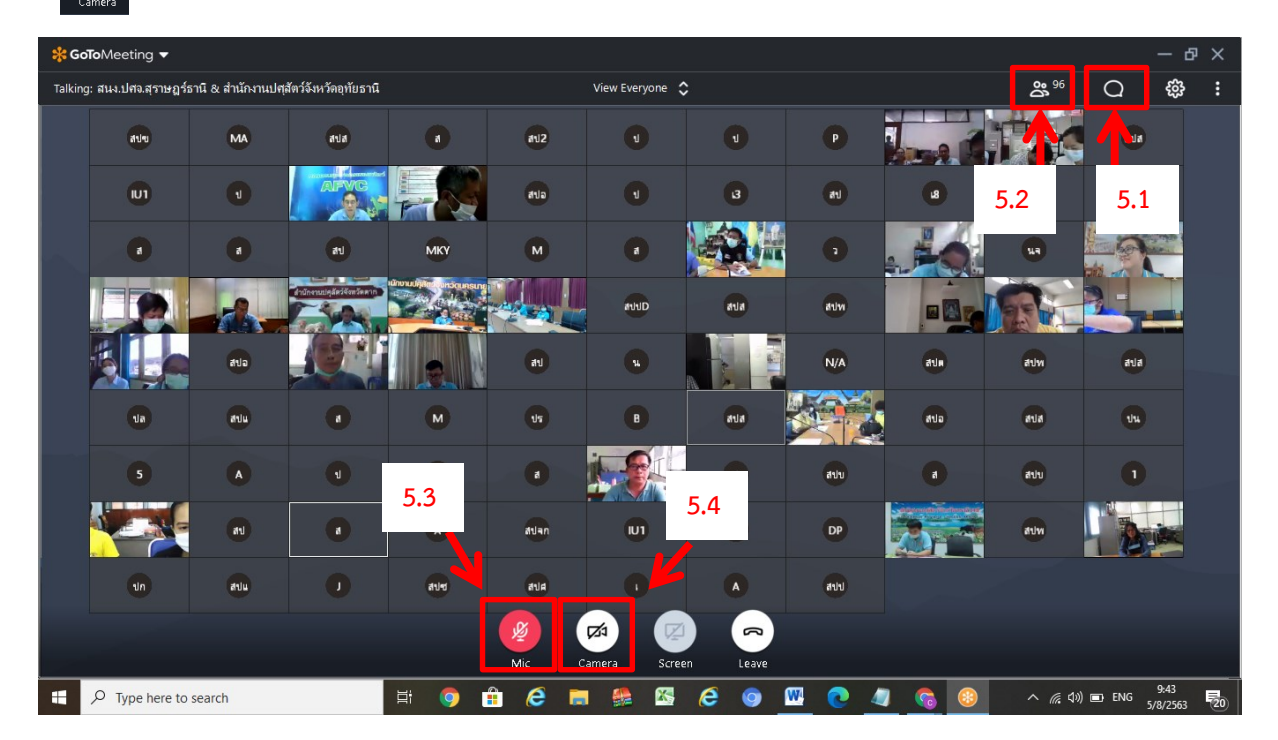

6. สามารถเลื่อนแถบขึ้น เพื่อแสดงหน้าจอข้อมูลเต็มได้

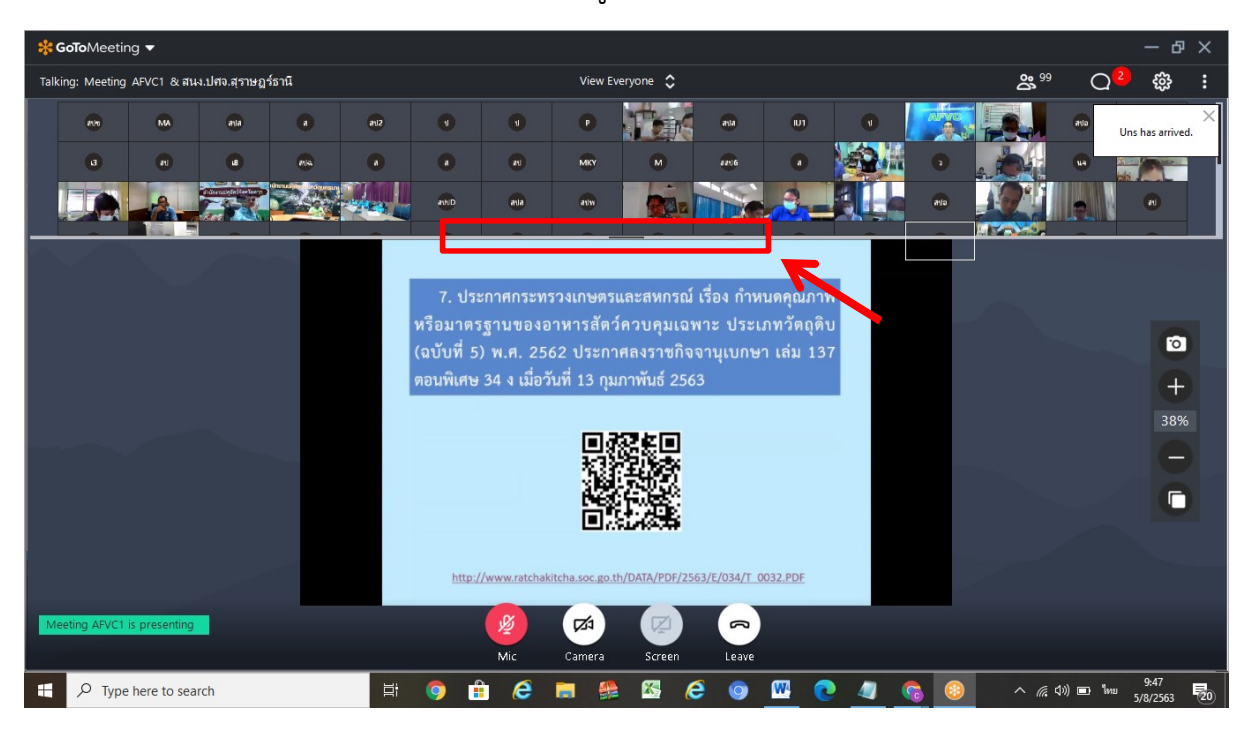